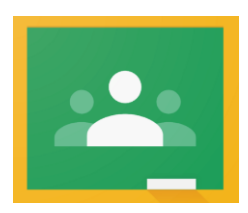

## Logging on to Google Classroom.

You will need your pupil email and password. This will be in your pupil planner or your EYFS reading book.

On a computer, laptop or tablet.

- 1. Open up a Google search page in your browser.
- 2. Go to the waffle (9 dots) in the right hand corner. Click on the Google account icon.
- 3. Log in using your pupil email and password.
- 4. Then, go to the waffle again and click on the classroom icon.
- 5. You will then be able to click on your Google classroom and enter it!
- 6. If it's your first time, then you will need to join the classroom and to choose your role (I'm a student).

On an Android phone.

- 1. Install the free Google classroom app.
- 2. Tap Get Started.
- 3. Tap Add Account OK.
- 4. Log in using your pupil email and password.
- 5. If it's your first time, there might be a welcome message and terms & conditions to review and accept. You will need to choose your role (I'm a student).

On an iPhone or iPad

- 1. Install the free Google classroom app.
- 2. Tap Get Started.
- 3. Tap Add Account OK.
- 4. Log in using your pupil email and password.
- 5. If it's your first time, there might be a welcome message to review and accept. You will need to choose your role (I'm a student).